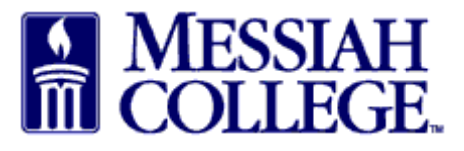

- Login to MC One Source, https://messiah.unimarket.com or click on the blue link in the declined email and skip the next step.
- Click Orders on the gray menu bar and then click View Requisitions.

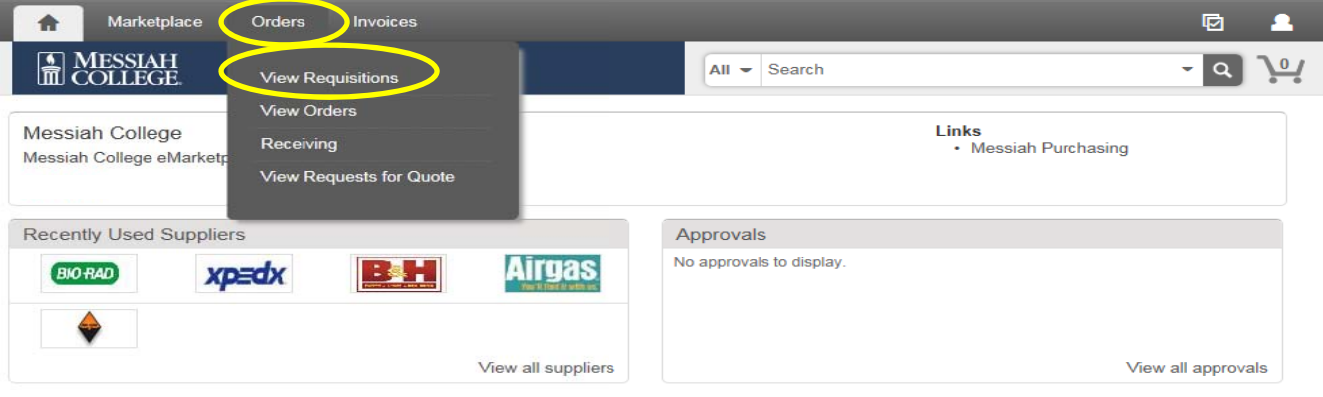

• Click the down arrow in State, select Declined and then click Search.

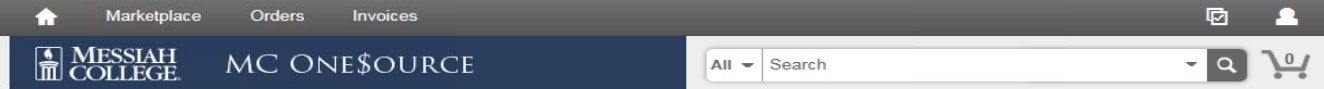

**View Requisitions** 

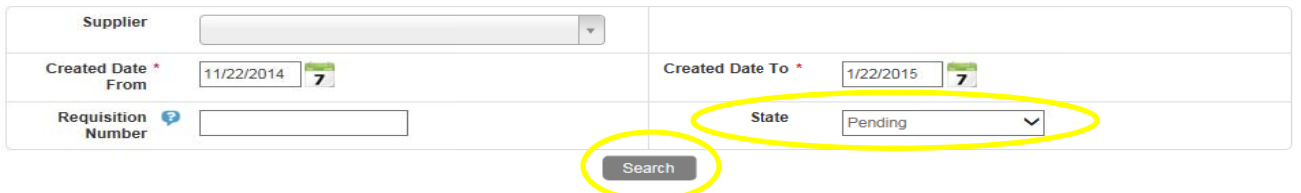

- All declined requisitions will be listed.
- Click on the correct requisition number to copy.

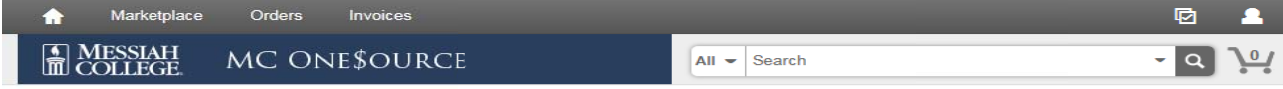

## **View Requisitions**

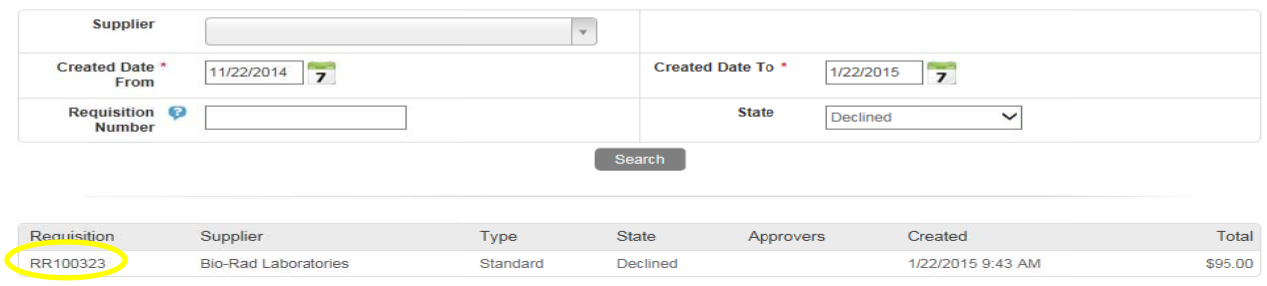

- Review declined reason listed in Approvals under decliner's name.
- Click **Actions** in the upper right hand corner
- Click **Copy**

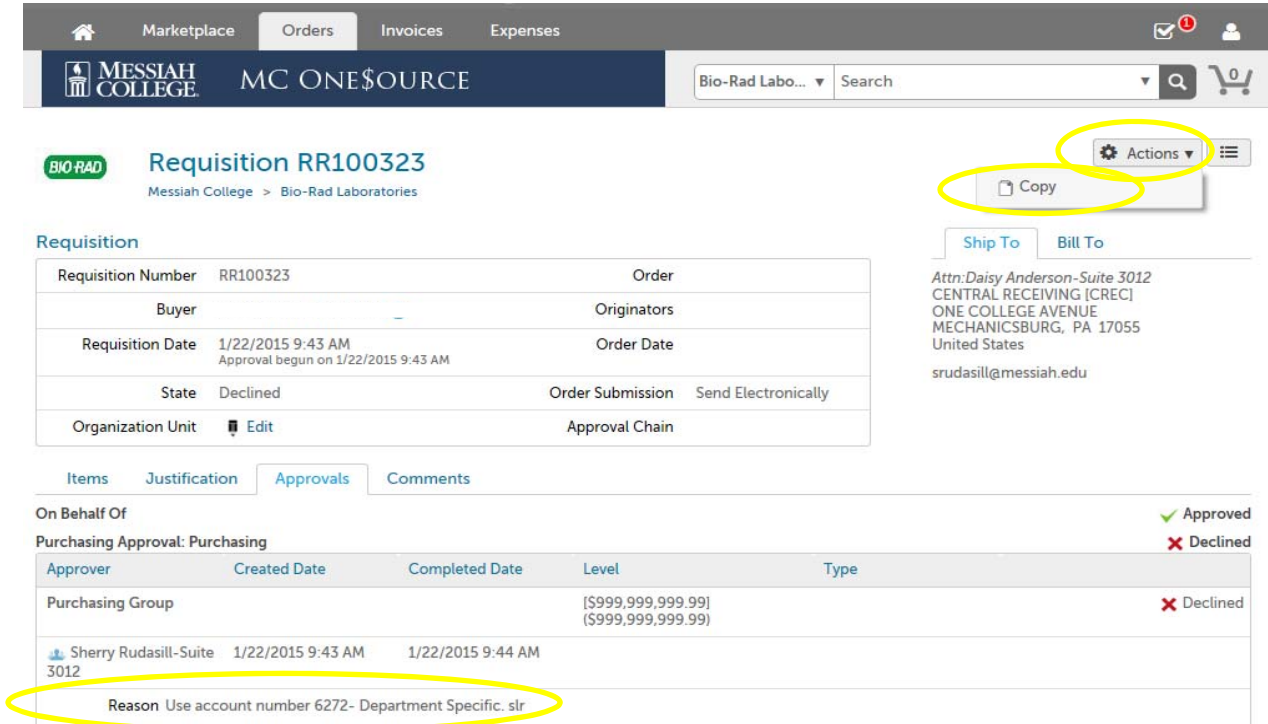

- Review the information on this screen **making sure** to correct the declined issue.
- Re-enter the Delivery Date for each item. Use the blue drop down arrow, if more than one item.

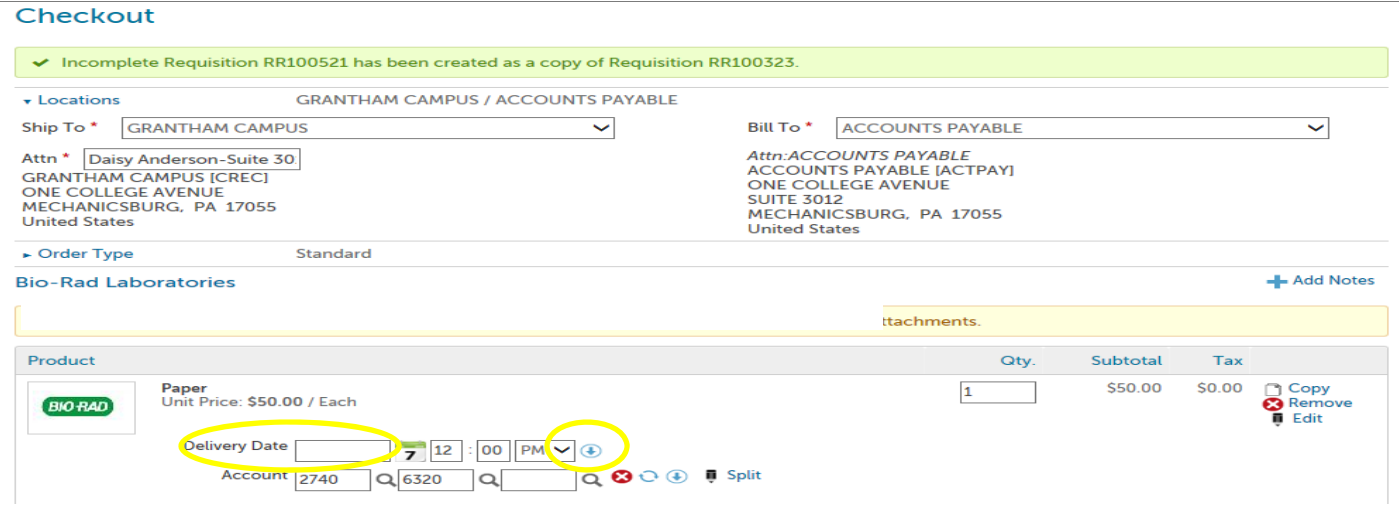

- Click Copy to duplicate the exact same product.
- Click Remove to delete this product
- Click Edit to change Product Name, Unit Price, Unit of Measure or Optional Details (Please **keep in mind, if this is a catalog order, the information cannot be changed.)**

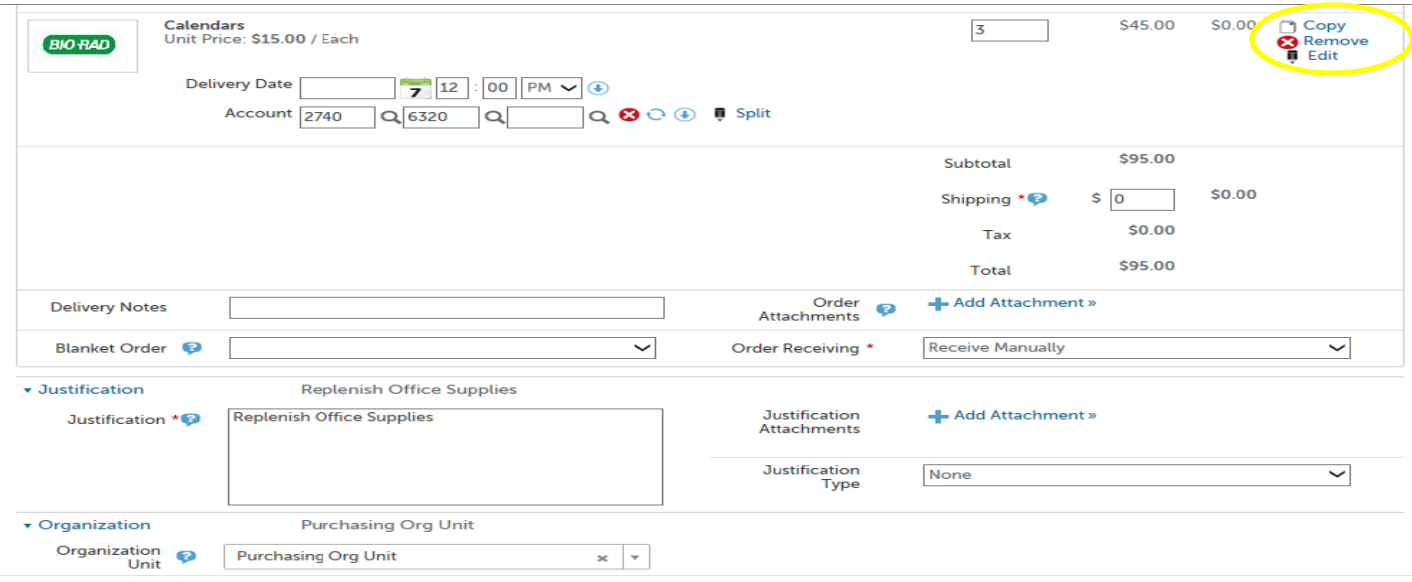

- Click **O OK**
- Click **C Checkout**

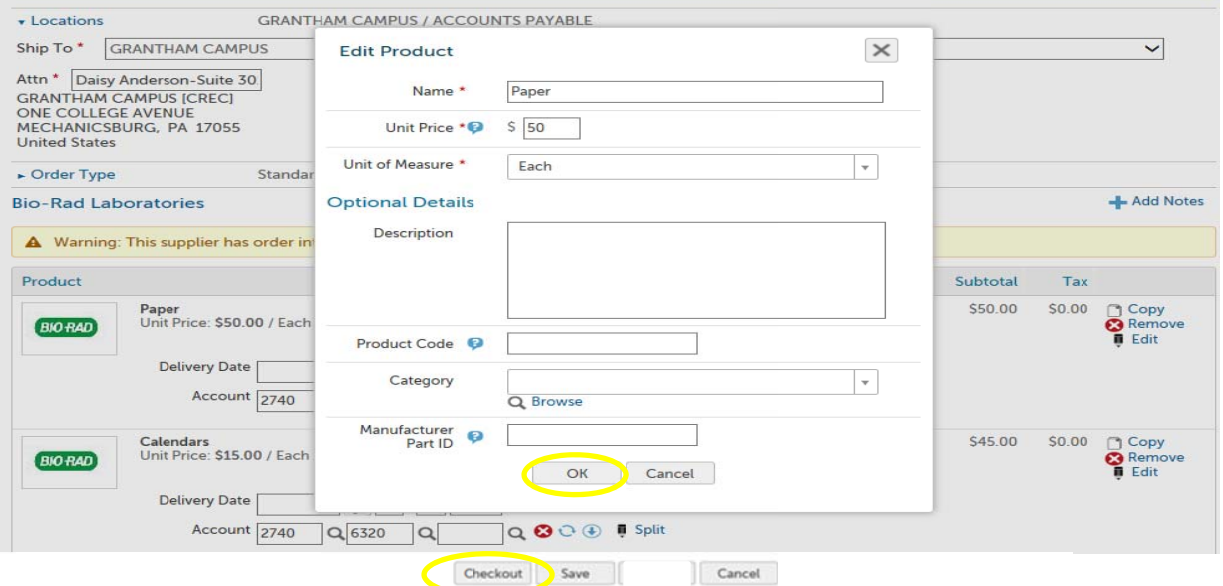

- A new Requisition number will be assigned at the top of the screen.
- Requisition will be re-sent through approval queue.